# **Installing the Sexual Health Claim Form into My Practice**

### **Check the Browser Setup**

- 1. Tools  $\rightarrow$  System Setup  $\rightarrow$  System Settings.
- 2. Expand "Web Forms".
- 3. Check that "Web Forms Active X Control" is set to "True".

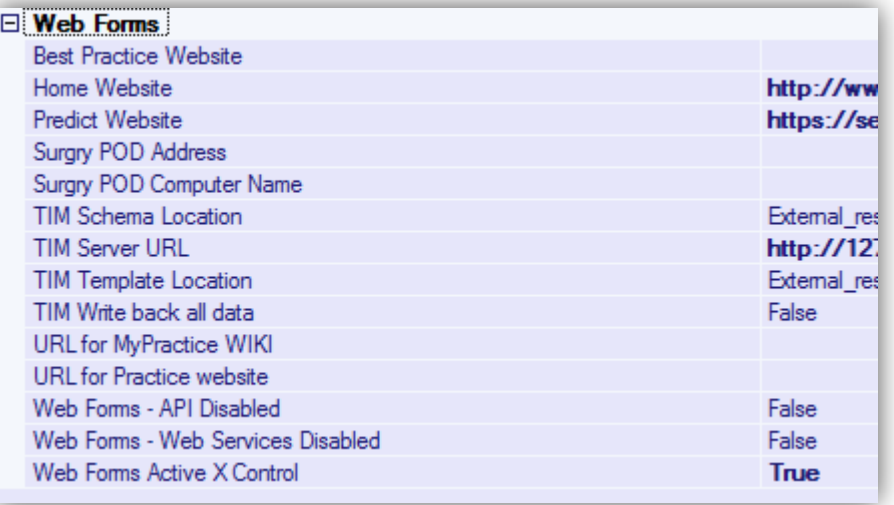

#### **Add "Health Hawkes Bay" as an organisation**

- 1. Tools  $\rightarrow$  Organisations  $\rightarrow$  Edit Organisations.
- 2. Search for "Hawkes" to check if "Health Hawkes Bay" has already been added.
- 3. If no existing entry, click on  $\mathbf{O}^{\text{New}}$  to add a new organisation. Make sure that both "Health Service Provider" and "Account holder" are ticked.

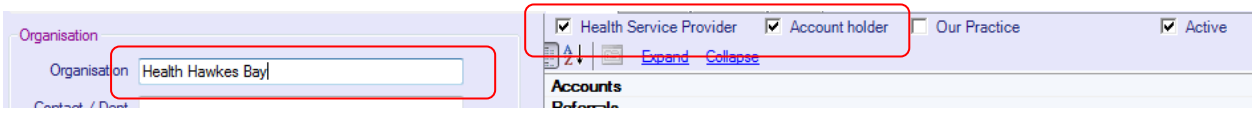

## **Add Invoice Type**

- 1. Accounts  $\rightarrow$  Accounts Setup.
- 2. Click on the "Invoice Type" tab.
- 3. Scroll to the bottom of the list to add a new invoice type.
- 4. Code is "HHBSH" and invoice type is "HHB Sexual Health Claim".

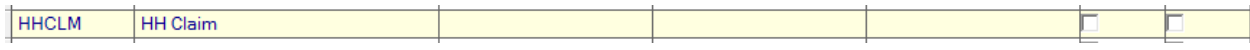

## **Add Service Type**

- 5. Click on the "Service Types" tab.
- 6. Scroll to the bottom of the list to add a new service type.

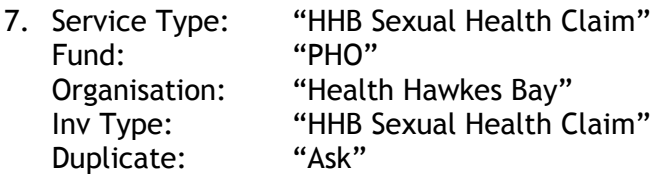

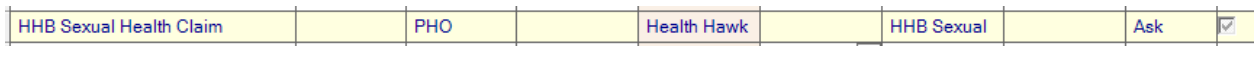

#### **Add Fee**

- 8. Click on the "Fees" tab.
- 9. Scroll to the bottom of the list to add a new fee.
- 10. Service: "HHB Sexual Health Claim" Fee: "0" (will be set by the form)<br>Code: "SH" Code: Unit: "Unit"

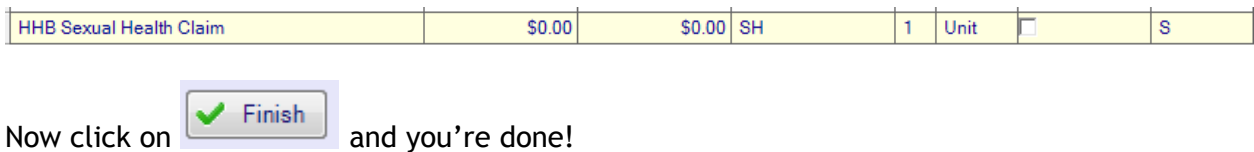

## **Import the Form**

- 1. Tools  $\rightarrow$  System Setup  $\rightarrow$  Webform Parameters.
- **O** Import 2.
- 3. Download and import the document "Sexual Health 1.1 My Practice.xml".